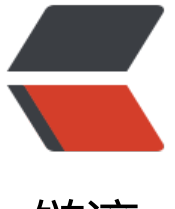

链滴

# VNC 远程[连接安](https://ld246.com)装与使用

作者:boskt

- 原文链接:https://ld246.com/article/1537869447396
- 来源网站: [链滴](https://ld246.com/member/boskt)
- 许可协议:[署名-相同方式共享 4.0 国际 \(CC BY-SA 4.0\)](https://ld246.com/article/1537869447396)

## **简介**

#### □ 在内网与公网的

程桌面连接我们通常都是选择使用TeamViewer,TeamViewer有许多的优点,比如可视化桌面的远 ;但是也有一些严重的缺点,比如在安全性上可能就不尽人意。在本文中我们将使用VNC来进行局域 之间的桌面远程连接,vnc常用到linux系统,可以用命令行远程,一半多用在远程服务器,很多linux 务器没有可视化桌面,只有命令行,而且linux服务器也不需要桌面,所以,用vnc既快又方便。

## **环境配置**

服务器

地址:192.168.198.100 (同一局域网) 操作系统:centos7 使用软件: vnc-server

客户端

地址:192.168.198.101 (同一局域网) 操作系统: mac-os 使用软件: vnc-viewer

#### **vnc-server**

1.安装GNOME

sudo yum groupinstall "GNOME Desktop" "Graphical Administration Tools"

2.服务器安装vncserver

sudo yum install vnc-server  $#$  centos6 sudo yum install vnc \*vnc-server\* # centos7

3.修改vnc配置

vim /etc/sysconfig/vncservers # centos7可以不用配置默认会自己产生一个随机的端口

VNCSERVERS="1:root" # 添加一行,通过设置我们可以登陆的ROOT权限

<font style="font-size:12px;color:#999; line-height:30px">说明:其中这里设置的端口是以5900 始叠加的,实际这里的端口是5091;但是在用VNC-VIEWER使用的使用输入端口号1就可以了</font>

4.设置vncserver密码

vncserver

5.启动vnc服务

sudo service vncserver restart

6.共享右键粘贴板

vncconfig &

7.关闭防火墙

service iptables stop #centos6 systemctl stop firewalld.service #centos7

## **vnc-viewer**

1.进入官网下载vnc-viewer并进行安装vnc-viewer

2.打开vnc-viewer并且进行输入对应的地址与端口号

192.168.198.1[01:1 # 注:](https://www.realvnc.com/en/connect/download/viewer/) 这里地址的端口在vnc-server中的第三步有配置与说明

3.输入在vncserver上设置的密码进行登陆